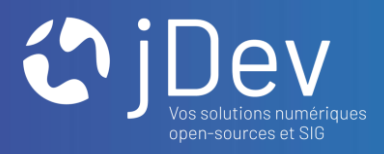

٠

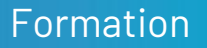

Plugins et recherche Avec Mviewer

11/10/2021

 $000$  $000$ 

- 1. Mettre en place une recherche avec Fuse
- 2. Comprendre les plugins
- 3. Fonctions Mviewer
- 4. Revue Git

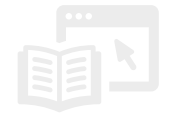

Qu'est-ce que Fuse ?

- ➔ <https://fusejs.io/>
- ➔ [https://mviewerdoc.readthedocs.io/fr/latest/doc\\_tech/config\\_fuse.html?highligh](https://mviewerdoc.readthedocs.io/fr/latest/doc_tech/config_fuse.html?highlight=fuse) t=fuse

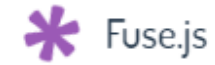

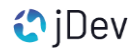

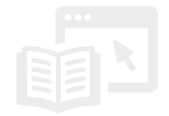

Comment faire (grandes étapes) ?

- **→** Utiliser un custom layer
- **→** Configurer l'application

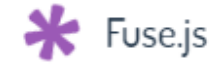

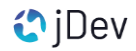

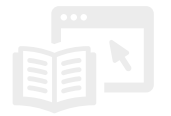

Comment faire ?

• Consultez en premier la documentation Mviewer pour configurer une recherche Fuse [https://mviewerdoc.readthedocs.io/fr/latest/doc\\_tech/config\\_fuse.html?highlight=fuse](https://mviewerdoc.readthedocs.io/fr/latest/doc_tech/config_fuse.html?highlight=fuse)

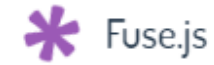

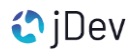

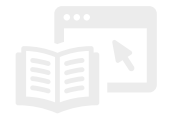

#### Comment faire ?

- Récupérez le répertoire TP7 fourni avec ce support de formation
- Récupérez le fichier departement\_metro.js dans le répertoire /TP7/customlayers fourni avec la formation
- Le copier et le coller dans /apps/entreprises/customlayers
- Ouvrir le fichier apps/entreprises.xml
- Supprimez la couche WMS « departement\_metro »
- Ajouter ce nouveau custom layer comme réalisé pour les établissements SIRENE

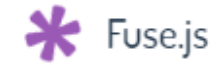

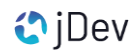

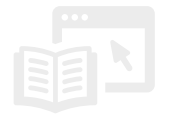

Comment faire ?

• Dans la config XML, modifiez les paramètres dans la balise <searchparameters> pour passer à « true » le paramètre « features »

 $\sqrt{2}$ searchparameters bbox="false" localities="true" features="true"  $\sqrt{2}$ 

**→ La recherche pour les couches custom layer est maintenant activée.** 

• Configurez la recherche selon les paramètres donnés par la documentation

**→** On recherchera dans les champs insee\_dep et nom

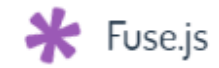

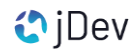

Comment faire ?

- Dans la config XML, retrouvez la balise <searchparameters>
- Modifiez les paramètres de cette balise <searchparameters> pour passer à « true » le paramètre « features »

Rsearchparameters bbox="false" localities="true" features="true"

**→ La recherche pour les couches custom layer est maintenant activée.** 

• Configurez la recherche selon les paramètres donnés par la documentation

**→** On recherchera dans les champs insee\_dep et nom

type="customlayer" searchable="true" searchengine="fuse" fusesearchkeys="nom,insee dep" fusesearchresult="{{nom}} ({{insee dep}})" fusesearchthreshold="0.5" customcontrol="false"

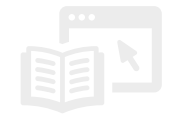

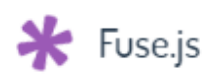

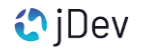

Comment faire ?

Maintenant on peut réaliser une recherche sur un nom ou un numéro de département.

Rsearchparameters bbox="false" localities="true" features="true" / R

+

type="customlayer"

"sarchable="true" searchengine="fuse"-fusesearchkeys="nom,insee\_dep"-fusesearchresult="{{nom}}-({{insee\_dep}})"-fusesearchthreshold="0.5" customcontrol="false"

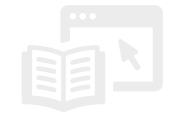

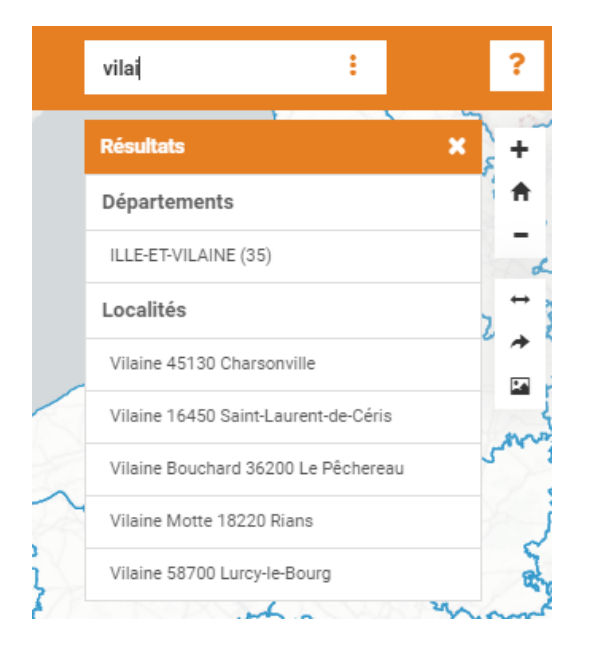

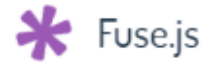

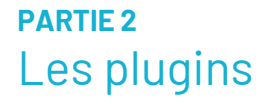

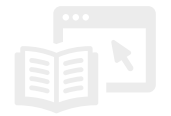

A quoi ca sert ?

[https://mviewerdoc.readthedocs.io/fr/latest/doc\\_tech/config\\_extensions.html?highlight=module](https://mviewerdoc.readthedocs.io/fr/latest/doc_tech/config_extensions.html?highlight=module)

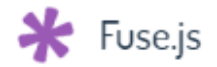

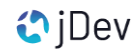

# **PARTIE 2** Les plugins

≥ Reprenez le XML entreprises.xml

≥ Télécharger le fichier « easter-eggs-collection.js » <https://rawgit.com/WeiChiaChang/Easter-egg/master/easter-eggs-collection.js>

- ≥ Ajoutez dans /apps/common un répertoire« addon »
- ≥ Ajouter un répertoire « addon/easter-eggs-collection »
- ≥ Ajouter dans ce répertoire :
	- ≥ Le fichier easter-eggs-collection.js téléchargé
	- ≥ Un fichier config.json (voir contenu à droite)
	- ≥ Un Fichier empty.html contenant seulement : <div></div>
- ≥ Déclarer le plugin dans le config.xml du mviewer (voir doc Mviewer)
- ≥ Ouvrir le Mviewer et taper sur votre clavier (dans le vide) « earth »

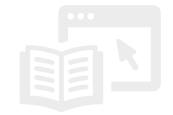

```
{
"js": [
    "./easter-eggs-collection.js"
],
"html": "./empty.html",
"target": "main",
"options": {}
                     /config.json
```
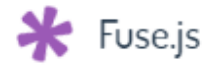

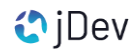

# **PARTIE 3** Fonctions Mviewer

# QU'est-ce que c'est ?

Des méthodes pour accéder à des éléments (ex: map openLayers, layers) de partout lors qu'on réalise un code JavaScript (custom layer, custom control, cœur Mviewer, tempate…).

#### Commence par mviewer.

Exemple : ➔Accéder à la carte OpenLayers courante ➔mviewer.getMap()

→ [https://mviewerdoc.readthedocs.io/fr/latest/doc\\_dev/public\\_fonctions.html#publicfonctions](https://mviewerdoc.readthedocs.io/fr/latest/doc_dev/public_fonctions.html#publicfonctions)

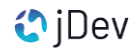

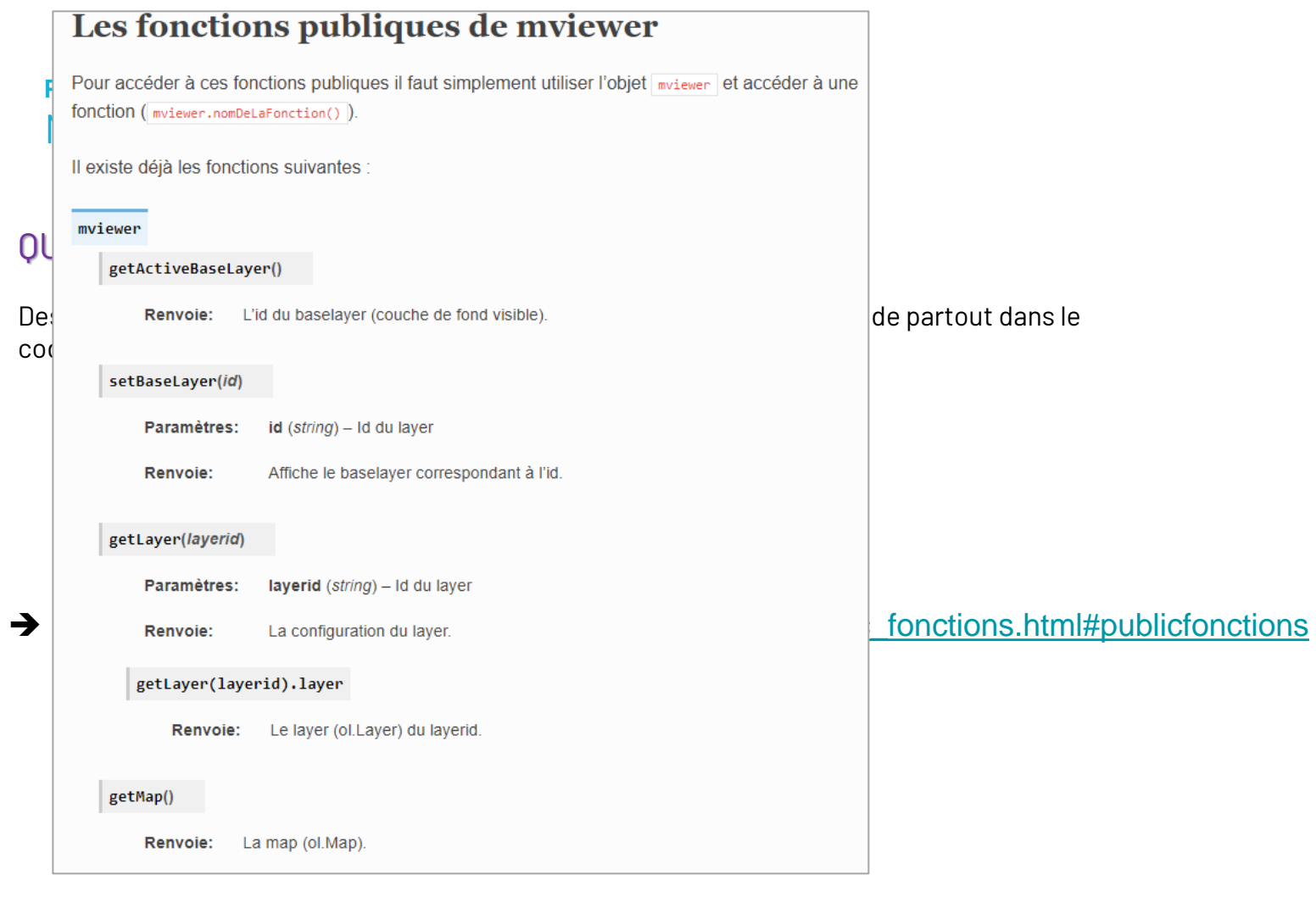

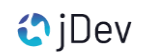

#### Pourquoi Faire ?

- $\triangleright$  Gardes une trace des modifications (historique)
- ➢ Versionner
- ➢ Travailler en équipe (ressource partagées)
- ➢ Stocker ses projet
- ➢ Partager des ressources / des projets
- ➢ Faire de la documentation
- ➢ Echanger avec la communauté / avec son équipe

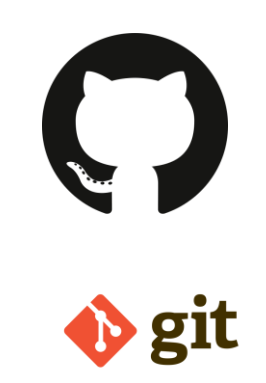

#### ➔ <https://docs.github.com/en/get-started>

#### Commencer à contribuer (mviewer + Git)

https://mviewerdoc.readthedocs.io/fr/latest/doc\_contrib/git.html https://mviewerdoc.readthedocs.io/fr/latest/doc\_contrib/issue.html https://mviewerdoc.readthedocs.io/fr/latest/doc\_dev/dev\_intro.html

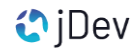

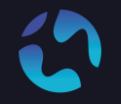

#### CONTACT Pour toute question, n'hésitez pas à nous contacter

[agathe.adam@jdev.fr](mailto:agathe.adam@jdev.fr) [pierre.jego@jdev.fr](mailto:pierre.jego@jdev.fr) [gaetan.bruel@jdev.fr](mailto:gaetan.bruel@jdev.fr)

#### **CRÉDITS**

Illustrations & Icônes: Adrien Coquet Karacis Eucalyp Vectors Points

© JDEV. Copyleft.

Licence : GPLv3

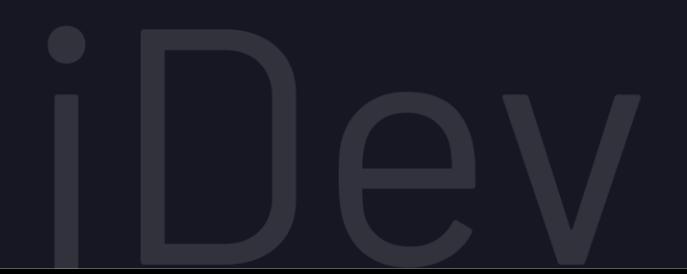